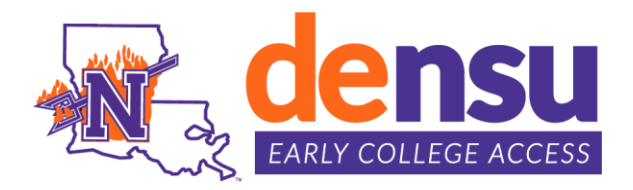

# **How to Register for Classes**

### **STEP 1:**

Access **[myNSU](https://my.nsula.edu/)** from **[Northwestern State University](https://www.nsula.edu/)** home webpage.

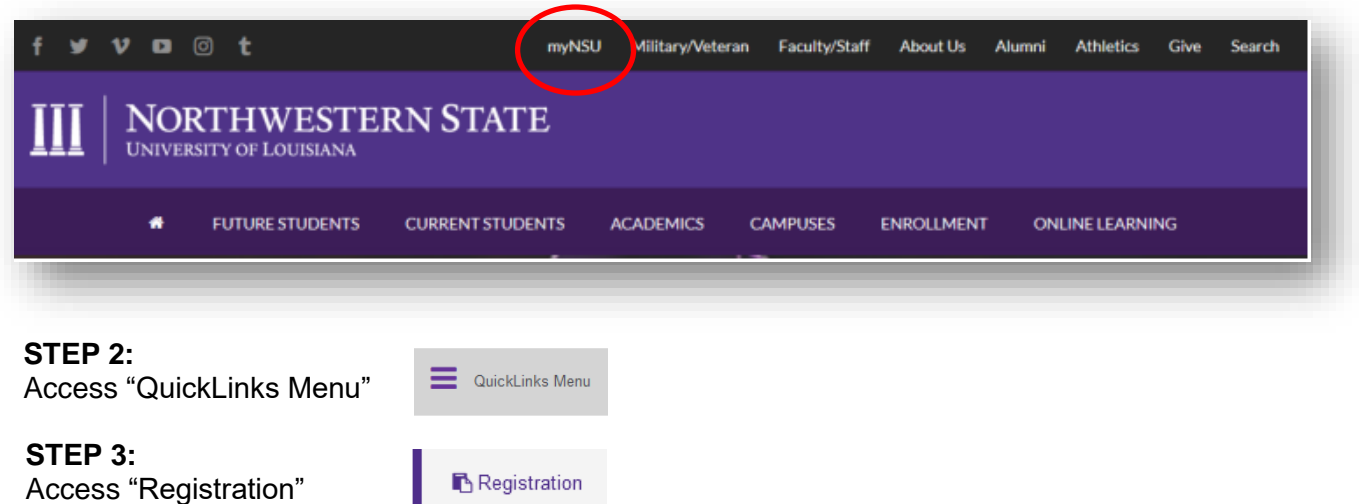

### **STEP 4:**

Select the Term (Example Fall 2024)

### **STEP 5:**

To register for classes, a **CRN NUMBER** is required

- a. Enter single CRN number or multiple CRN numbers in boxes provided on the worksheet
- b. Click Submit Changes and student's classes will display

#### Add Classes Worksheet

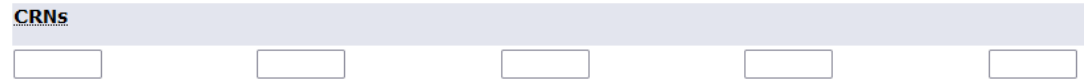

#### **Current Schedule**

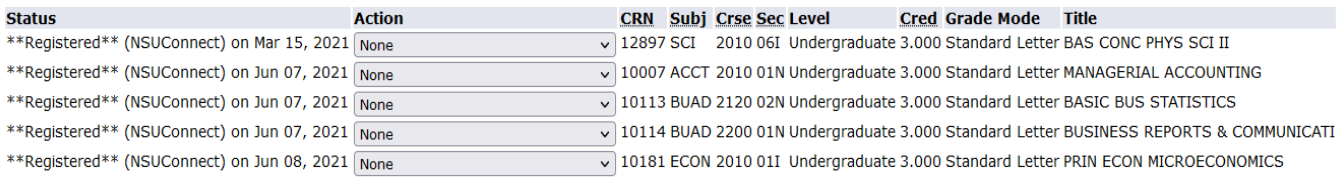

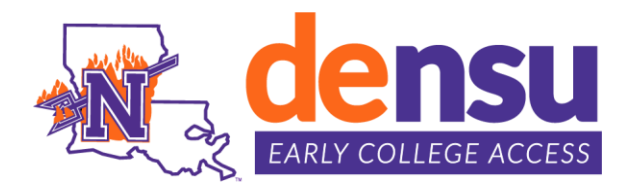

# **How to Drop Classes**

### **STEP 1:**

Access **[myNSU](https://my.nsula.edu/)** from **[Northwestern State University](https://www.nsula.edu/)** home webpage.

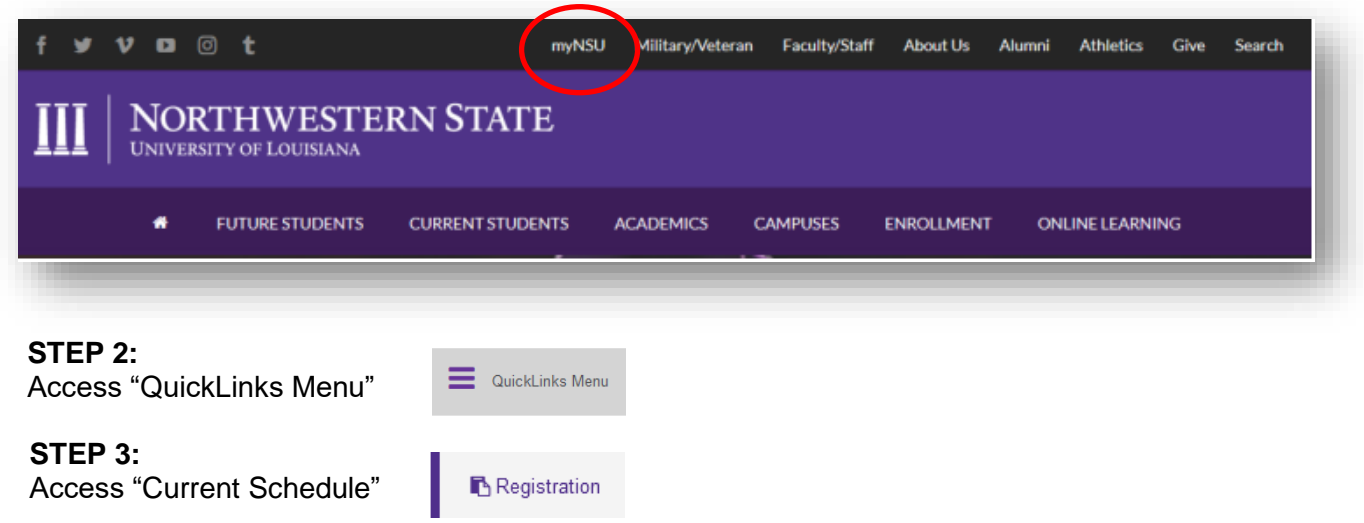

# **STEP 4:**

Select a Term: (Example Fall 2024)

#### **STEP 5:**

- a. Under "Action" select Withdrawal for the course(s) to be dropped.
- b. Submit Changes

#### **Current Schedule**

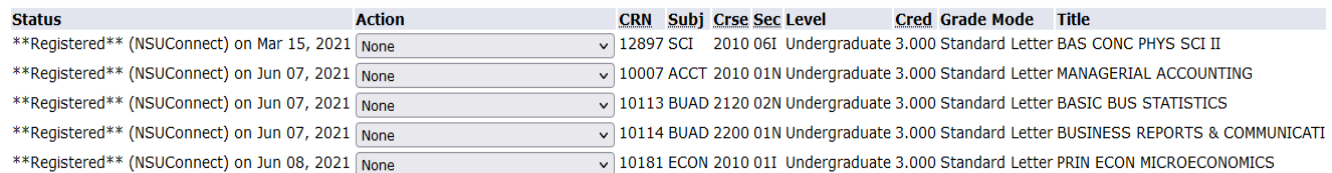

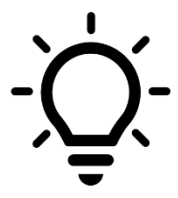

## **NOTE:**

Students cannot drop their last course via NSU Connect, nor can the student resign from all courses via NSU Connect. The student will need to complete the [Resignation and](https://www.nsula.edu/registrar/)  [Cancellation Form](https://www.nsula.edu/registrar/) and submit to the NSU Registrar's Office at [registrar@nsula.edu](mailto:registrar@nsula.edu) from their NSU email account. Students will receive "W" grade(s) if dropped after the Late Registration period ends. Please see Dual Enrollment Calendar for deadline dates.